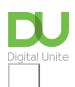

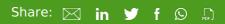

# How to open an attachment

# Print this guide

An 'attachment' is a file such as a document or a photo that's attached to an email. Some viruses can be sent via an attachment, so it's important to have up-to-date antivirus software if you are downloading attachments

This guide shows you how to open an attachment using a Gmail account, but you'll find this information relevant to most other types of email account.

#### You'll need:

- a computer with internet connection
- an email that is set up and ready to send and receive emails.

#### Follow these step-by-step instructions to open an attachment

- Step 1: Log in to your email account.
- Step 2: Make sure you're in your inbox.
- **Step 3:** An email with an attachment will have a paperclip icon next to it to show that there's something attached to the email you've received. Click on the icon.

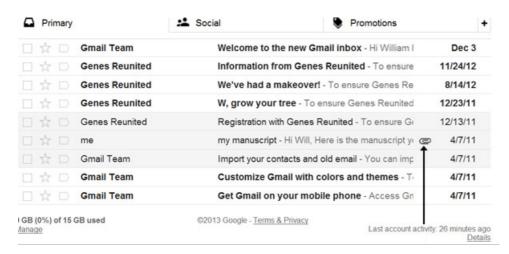

**Step 4:** The email will open up with the attachment shown at the bottom.

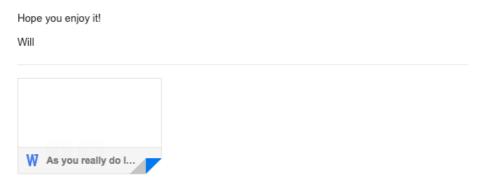

**Step 5:** Hover over the attachment to see the download options. In this instance, you can open the document as a 'Google Doc' or download it to your computer. We will click the **down arrow** to download it to our computer.

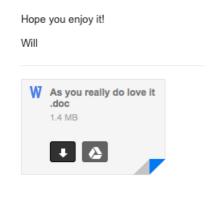

Another box will pop up asking if you want to 'Open', 'Save' or 'Cancel' the download. Click Save.

You may see a box similar to this:

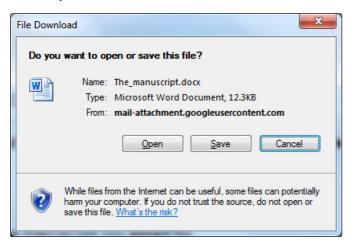

Or this:

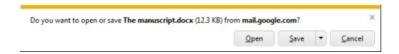

**Step 6:** Find a place to save your document and download it to your computer.

Once the document has been downloaded, you may be offered another dialogue box with further options: open the document itself by clicking **Open**; or open the folder to which the document has been saved by clicking **Open folder**.

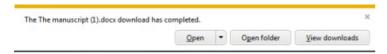

**Step 7:** Click **Back to Inbox** to go back to your list of received emails. You'll now be able to access through your Windows folders the attachment saved on your computer.

## Internet safety tips

Always take caution when opening files that come from someone you don't know or trust. A downloaded file may have a name or icon that makes it appear to be a document or media file; such as PDF, MP3 and JPEG.

There are several suspicious file types you should be aware of including:

- Unix Executable File
- Script
- Terminal
- TerminalShellScript
- Jar Launcher Document
- · HTML files which open into another browser

Distinguish legitimate and malicious applications by only downloading and installing applications from trusted sources, such as well-known application published, authorised resellers, or other well-known distributors.

We also recommend that you use antivirus software such as McAfee to scan any files before you install them. Also, take a very good look at the email address domain name, domain names such as .ru (Russia) or .ne (Nigeria) after the @ symbol should be taken with precaution.

#### **Updated February 2023**

## **Next steps**

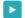

Email safety tips

Want to help lots of learners?

Find out about our courses

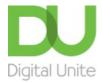

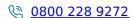

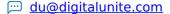

Get in touch

**Privacy policy** 

Terms of use

Cookie policy

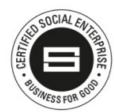

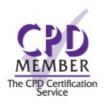

Our learning platforms

<u>Digital Champions Network</u> <u>Inspire</u>

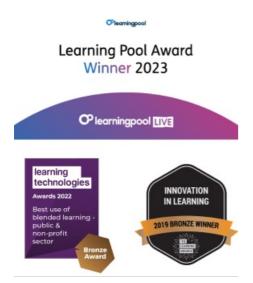

# Our newsletter

Research, resources, insights and offers.